# **A Guide for Educators**

Created by the Academic Commons at Thomas Jefferson University

VoiceThread is an application designed for people to have discussions about shared digital media. The tool can be used both individually and collaboratively. VoiceThread allows users to combine images, video, text, and audio to enable multimedia conversations.

**Utilize this guide to design an assignment asking learners to watch a VoiceThread you created.**

## **Step 1: Create the Assignment in Canvas**

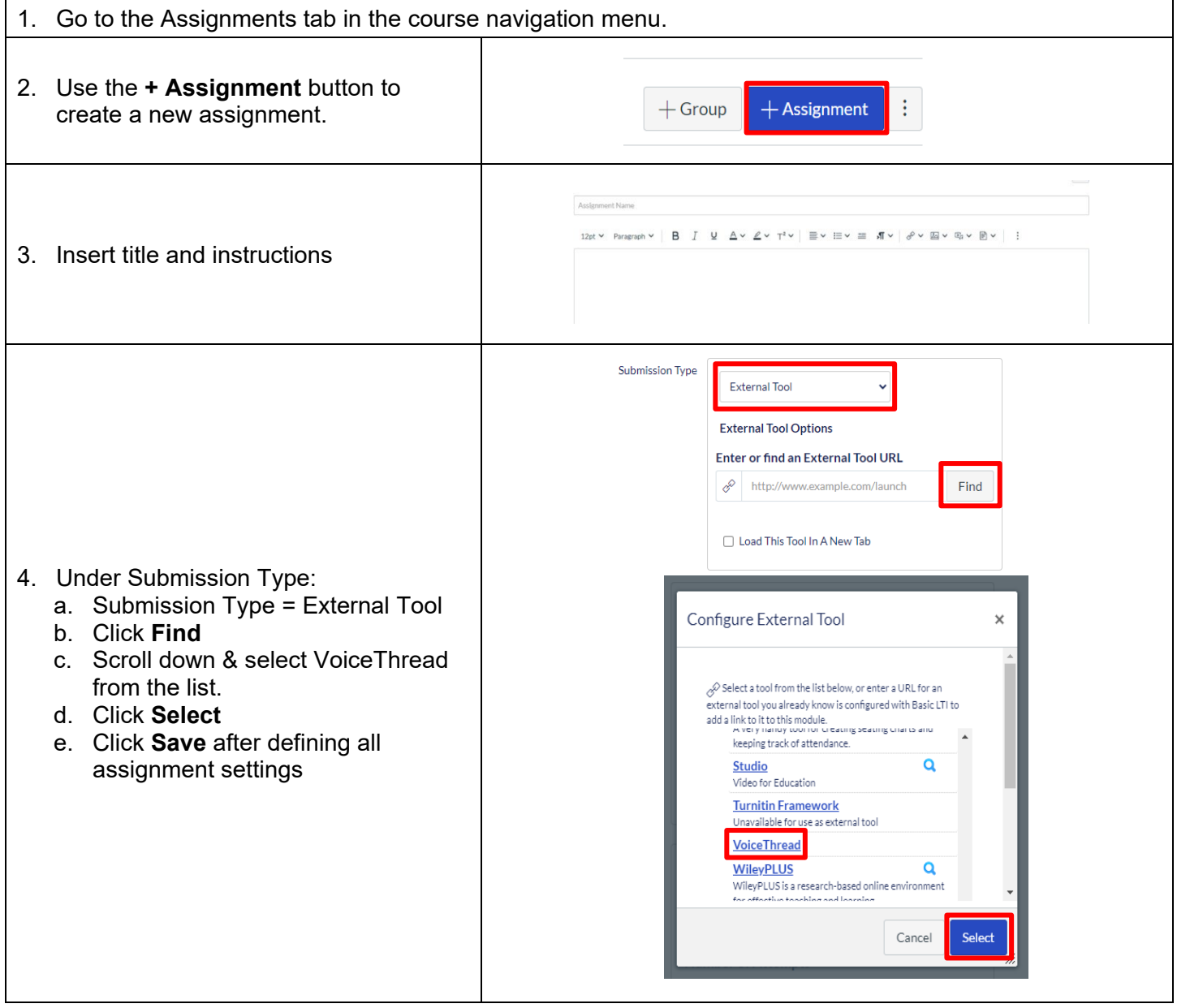

**Email: [EdTech.Support@lists.jefferson.edu](mailto:EdTech.Support@lists.jefferson.edu)** | **Phone:** 215-503-2830 | **Website: [academiccommons.jefferson.edu](https://academiccommons.jefferson.edu/index.cfm)**

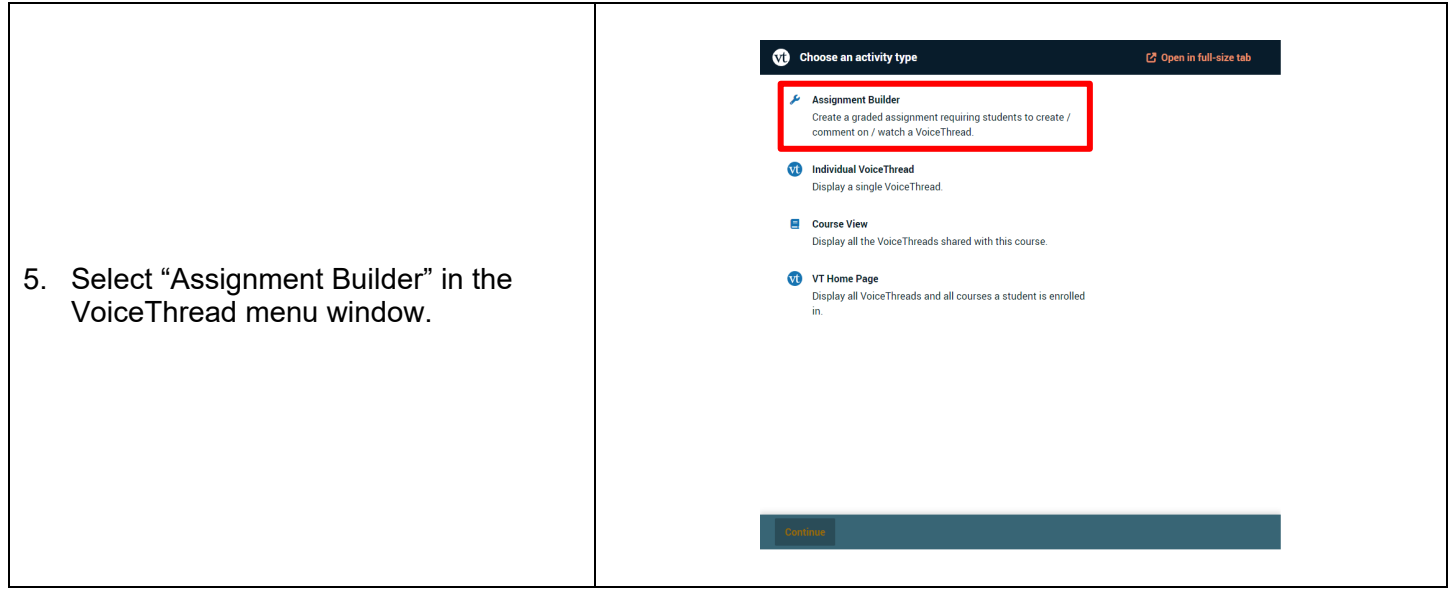

**Step 2: Create Assignment Settings in VoiceThread**

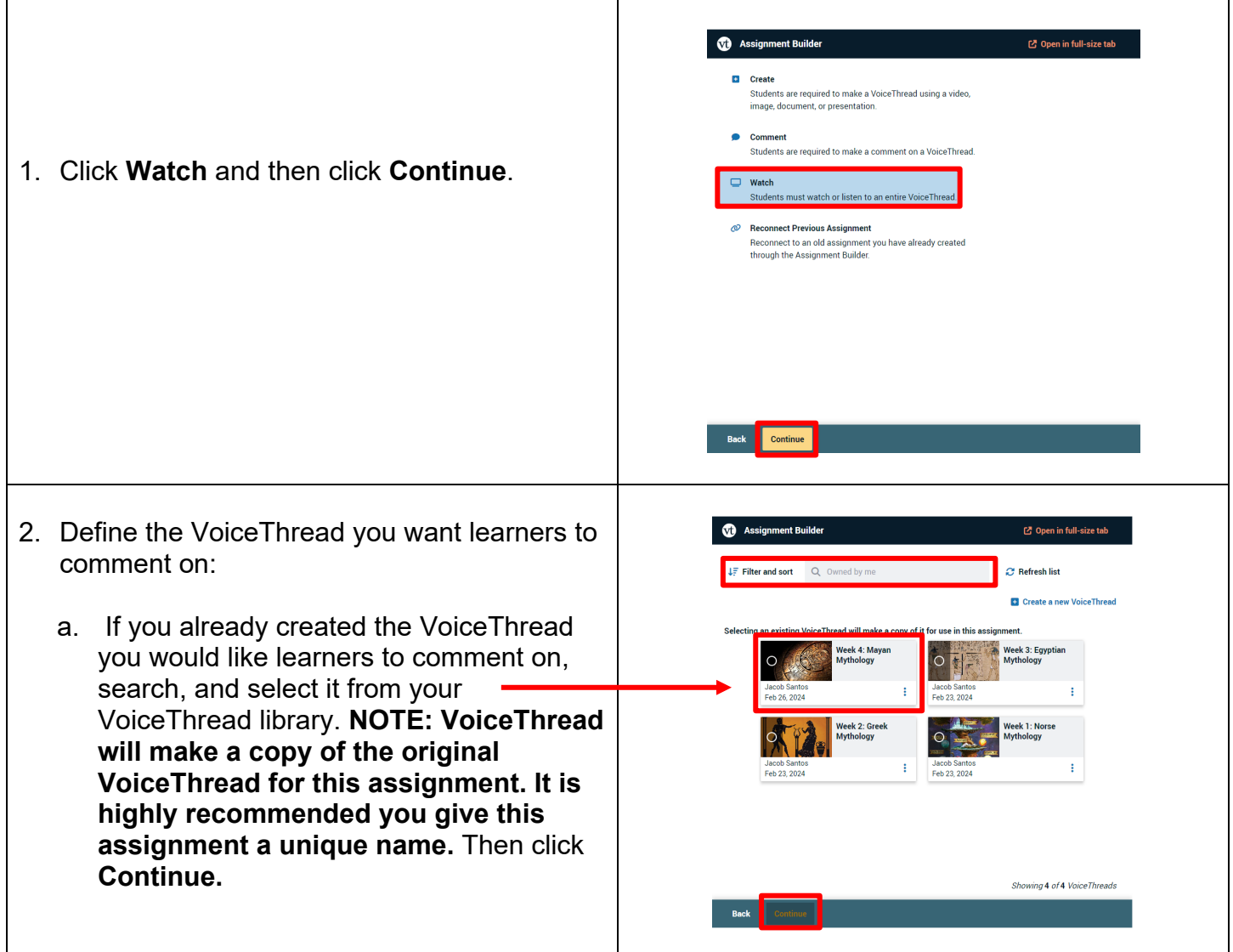

**Email: [EdTech.Support@lists.jefferson.edu](mailto:EdTech.Support@lists.jefferson.edu)** | **Phone:** 215-503-2830 | **Website: [academiccommons.jefferson.edu](https://academiccommons.jefferson.edu/index.cfm)**

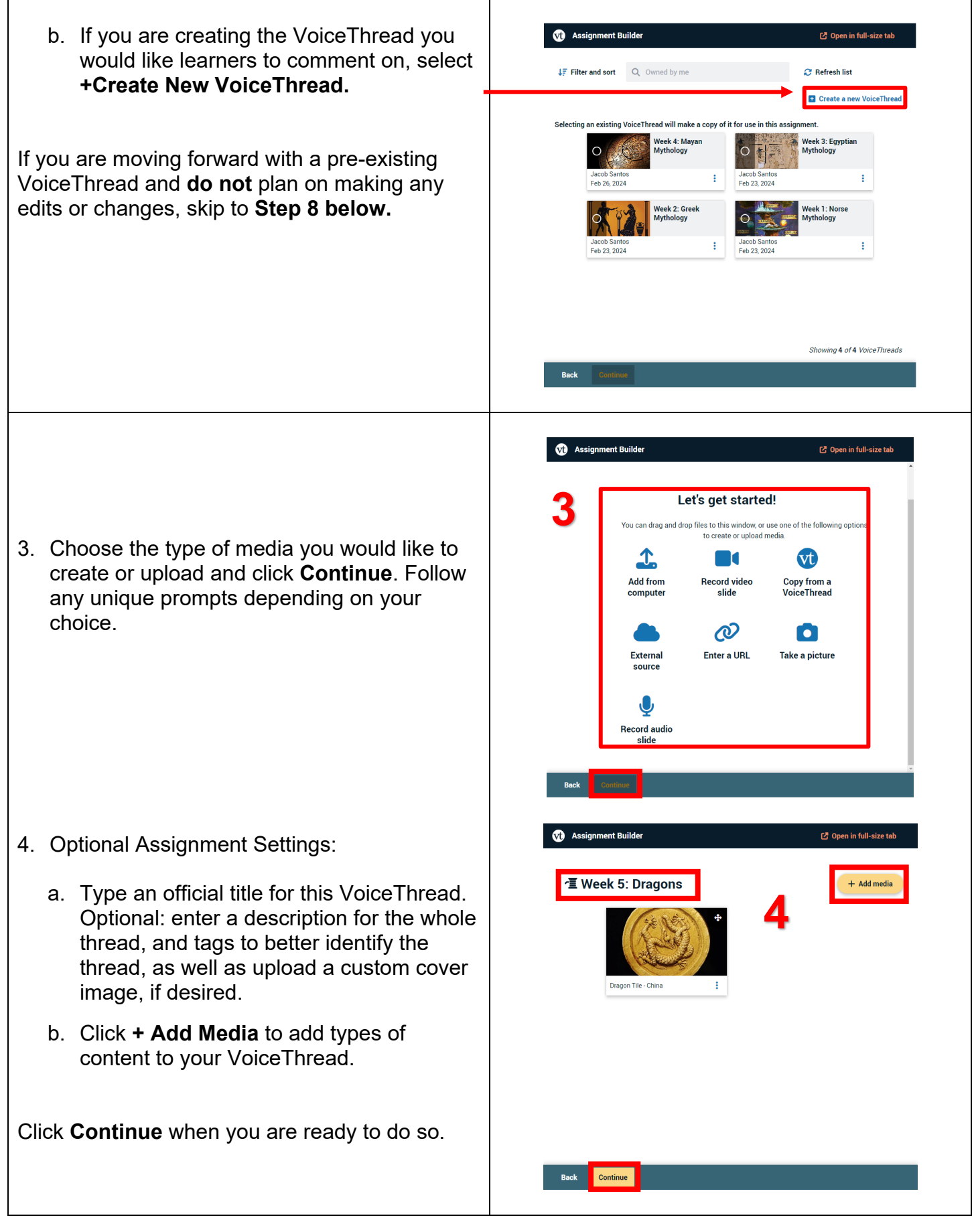

- 5. Any comments you make will appear in the left column. Clicking on the blue > will open a comment moderation option allowing you to search for commenters and delete comments.
- 6. Clicking on the speech bubble will allow you to choose how you would like to add comments to this VoiceThread. These can be text, audio, video, or upload-based.
- 7. Selecting the square icon will allow you to see all the slides in your thread and allow you to quickly jump to a new slide while recording.

#### Select **Continue**.

Click **Publish**.

8. Choose your Playback options and then click **Continue.** 

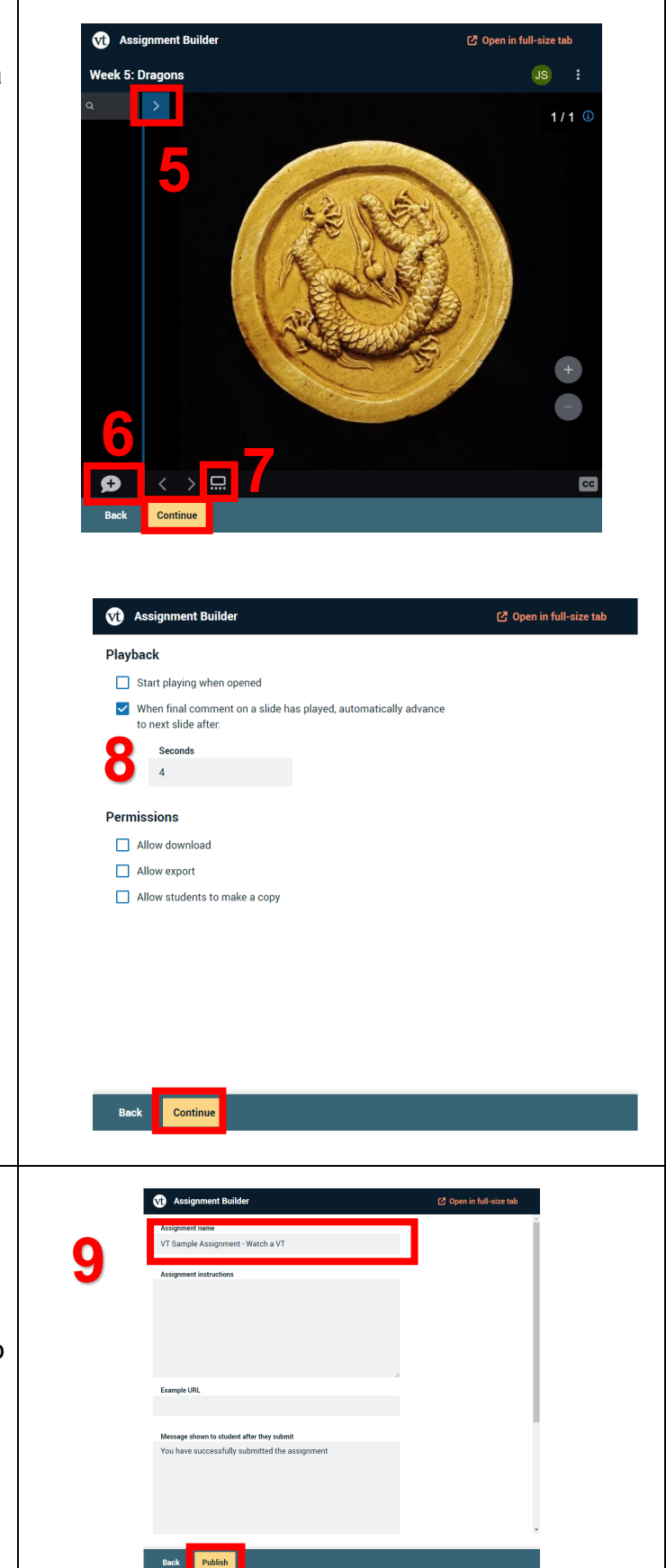

9. Edit the Assignment Name if necessary and add any additional Assignment Instructions.

**Note:** Assignment Instructions entered here are in addition to any instructions entered into Canvas. You can also customize the message shown to students when they submit their assignment. Scroll down on this page to enter any start or end date instructions.

**Email: [EdTech.Support@lists.jefferson.edu](mailto:EdTech.Support@lists.jefferson.edu)** | **Phone:** 215-503-2830 | **Website: [academiccommons.jefferson.edu](https://academiccommons.jefferson.edu/index.cfm)**

# **Grading VoiceThread Assignments**

To grade the assignment, select the assignment again in Canvas to view the submission window. This is where you will review and grade the submissions from learners.

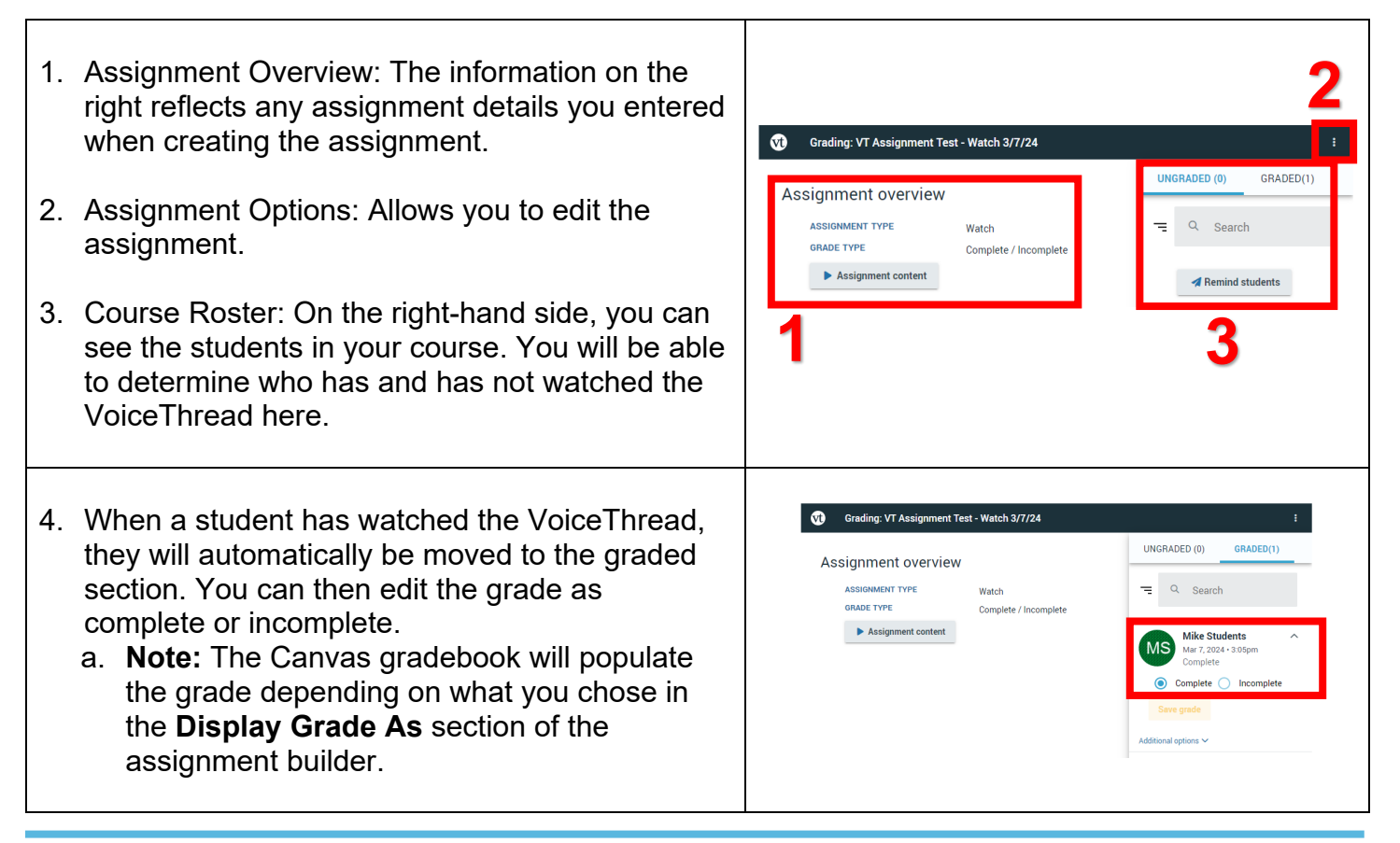

### **VoiceThread Help**

- **[VT Guide Instructors](https://voicethread.com/howto-categories/instructors/)**
- **[VT Guides –Commenting](https://voicethread.com/howto-categories/commenting-web-application/)**
- **[VT Guides Setting Up a Comment Assignment](https://voicethread.com/howto/setting-up-comment-assignment/)**
- **[VT Guides Grading Assignments](https://voicethread.com/howto/grading-assignments/)**
- Campus Specific Support: Available Monday Friday 8 AM 6 PM
	- Contact the Academic Commons' Educational Technology Support team at **[EdTech.Support@lists.jefferson.edu](mailto:EdTech.Support@lists.jefferson.edu)** or call (215) 503-2830.